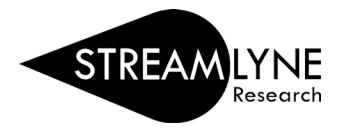

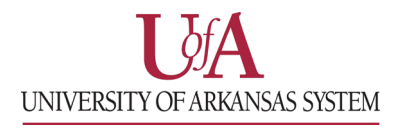

## STREAMLYNE: QUICK START GUIDE

## 1) Login to **Streamlyne**, then go to:

**Main Menu** > **Pre-Award** > click the **+** (plus sign) next to Proposal Development

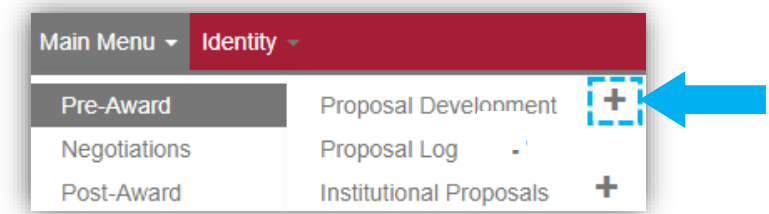

- 2) On the **Proposal** tab, complete the following fields under **Required Fields for Saving Document**:
	- a. Proposal Type
	- b. Lead Unit ID -Will auto-populate
	- c. Activity Type
	- d. Project Title
	- e. Sponsor Code
		- i. Click the **magnifying glass** and enter one or two words of the Sponsor Name in the **Sponsor Name** field. Click the **'Contains'** radio button and click **Search**. Then click **return value** to select the sponsor. (See How to Search for a Sponsor for more details) *Example sponsor name: national science*
	- f. Project Start Date
	- g. Project End Date
	- h. Submission Type
	- i. Sponsor Deadline Time
- 3) Once all required fields are complete, click **Save** at the bottom. Note the five-digit **Document Number** at the top and four-digit **Proposal Number** under **Required Fields for Saving Document**.

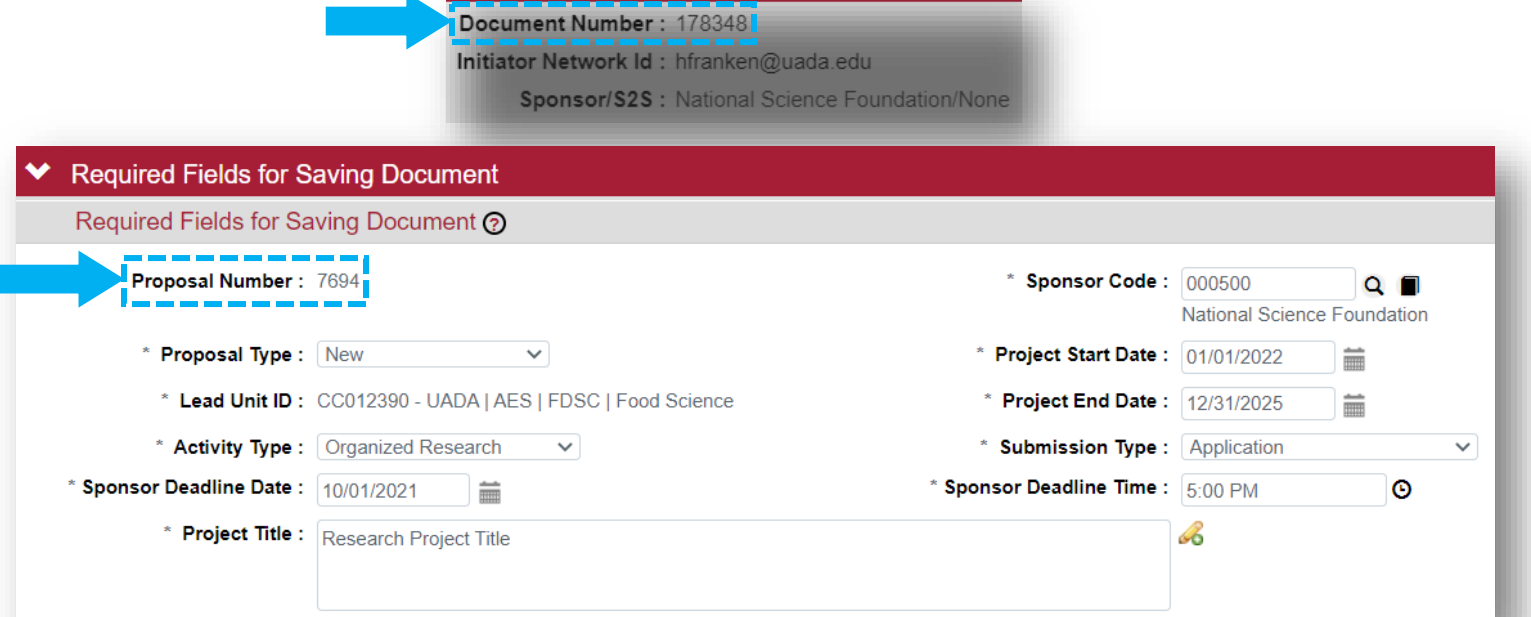

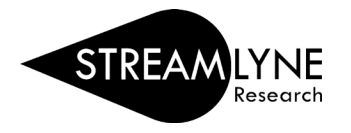

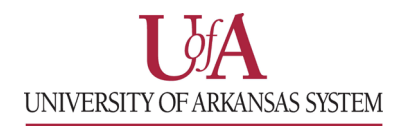

**NOTE**: If you cannot find the sponsor, contact your Pre-Award Grants person or submit a **Request New Sponsor** form to have them added. Each campus has a Streamlyne webpage with a link to the form.

UAF [Streamlyne webpage](https://research.uark.edu/units/osp/streamlyne/) [UADA Streamlyne webpage](https://www.uada.edu/employees/business-office/streamlyne/default.aspx) [UALR Streamlyne webpage](https://ualr.edu/orsp/new-proposal-submission/)

- 4) Click on the **Key Personnel** tab on the left side of the screen.
	- a. Click the **magnifying glass** next to the blank box to search for and add each person that is part of the project. Search for and add a Principal Investigator (PI) and if applicable, Co-Investigator(s) (COI) and/or Key Personnel.

**NOTE**: If the person is at another institution, you would not add them here as they are not in the system.

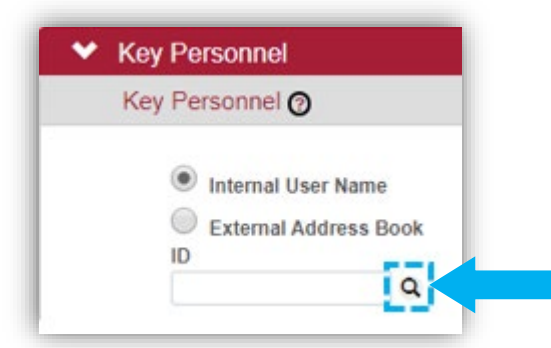

- 1. On the **Person Lookup** screen, enter the person's **email address**, then click the **Search** button at the bottom of the screen.
- 2. Click **return value** next to their name to select them.
- 3. Select the person's role on the project in the **Proposal Role** drop-down box, then click **Add** to add them.
- 4. Repeat this step for each Co-Investigator and/or Key Person that should be listed.
- b. If you are the PI entering the proposal, click your name and click **Show** to answer the **Proposal Person Certification** questions. Click **Save**, then scroll to the top of the screen.

**\*\*At this point, you can contact your Pre-Award Grants person for further support in completing the Streamlyne proposal. Please provide the 5 digit Document Number or 4 digit Proposal Number. \*\*\***

- 5) Notify your Pre-Award Grants person so they can review the proposal before you submit it into routing. Send them the 5 digit **Document Number** or the 4 digit **Proposal Number**.
- 6) Once your Pre-Award Grants person reviews the proposal you can submit it.
	- a. Open the proposal from your Streamlyne **Action List** by clicking the **'Id'** number.
	- b. Click the **Proposal Actions** tab and click the **Submit** button to start the routing process.